**LifeSmart & Akuvox**

## **Nature** 可视对讲 **2.0** 方案

# 睿云联云平台项目创建操作手册

## 目录

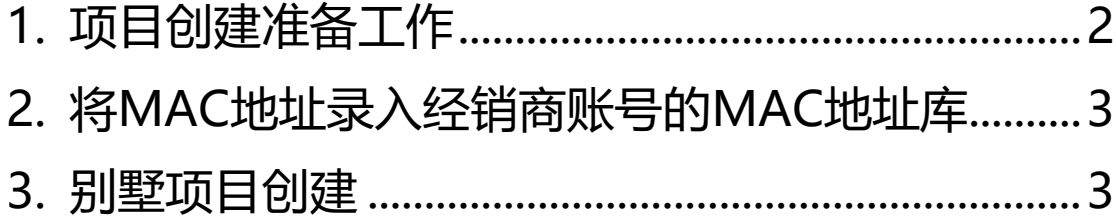

#### <span id="page-1-0"></span>**1.** 项目创建准备工作

1.1 中控屏和门口机要进行可视对讲,需要在睿云联云平台创建项目 并添加设备,项目创建所需的信息如下(带\*号的为必须项):

1)项目名称(或住户地址,以便区分项目)\*

2) Nature 中控设备的 MAC 地址及设备位置信息(例如主卧)\*

3)睿云联门口机设备的 MAC 地址及设备位置信息(例如正门)\*

4)住户姓名及手机号(需要使用手机 app 的情况)

例:

项目名称:厦门市思明区软件园二期观日路 56 号楼 901

设备 MAC:

主卧 Nature 中控屏:0C1105123456

次卧 Nature 中控屏:0C1105123457

客厅 Nature 中控屏:0C1105123458

门口机 R29Z:0C110518922D

业主名字:李先生

业主手机号码:13115903552

现场需求:门口机群呼中控屏,中控屏开门需要触发门口机干节点实现开门

注意: Nature 中控屏的 MAC 地址都以关于本机的 WLAN MAC 地址为准

#### <span id="page-2-0"></span>**2.** 将**MAC**地址录入云起经销商账号的**MAC**地址库

代理商将上述 MAC 地址提供给云起总部,由云起总部将上述 MAC 地 址统一录入到总部账号的 MAC 地址库,未经过录入激活的设备将无 法使用 2.0 功能

<span id="page-2-1"></span>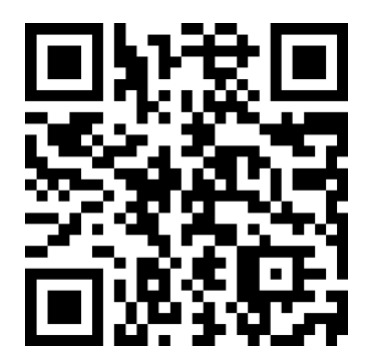

可扫描上方二维码提供待录入激活的设备 MAC 地址 激活结果将以邮件方式回复,处理时间1~2个工作日

#### **3.** 别墅项目创建

登录睿云联云平台代理商账号(代理商账号请联系云起总部获得)

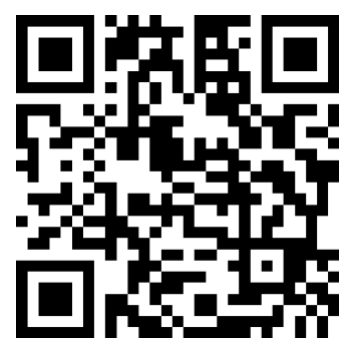

可扫描上方二维码进行代理商账号申请 激活结果将以邮件方式回复,处理时间1~2个工作日。

3.1.1 睿云联国内云平台访问地址:

<https://ccloud.akuvox.com/manage>

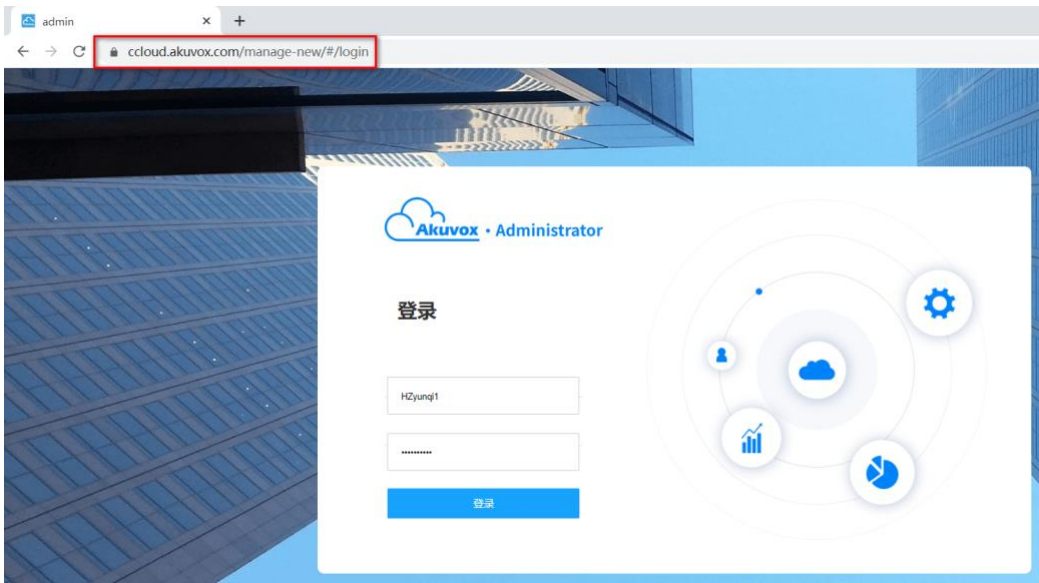

### 3.1.2 登录后,选择单住户管理员角色

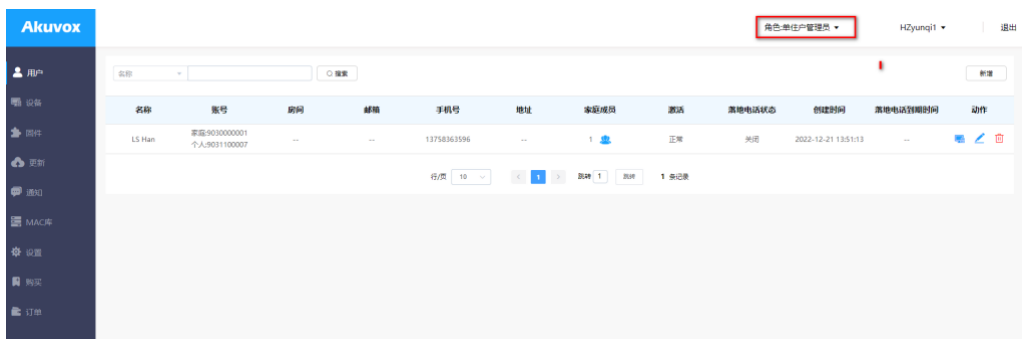

3.2 创建别墅项目,未标红项可不填

3.2.1 新建别墅项目说明:

1)名称一般填写业主名,房间名称一般写项目名称,地址写项目地址

2)若业主要使用手机 APP 功能,需在手机号处填写业主的手机号,提交后会自 动注册小睿 APP 账号,终端业主用手机号和验证码登录小睿 APP

3)若业主要使用呼叫落地手机号功能,需填写落地手机号码,同时开启呼叫手 机号服务

4)在设备网络情况那边可选择本地 IP 呼叫或云端 SIP 呼叫,默认设备处于同一 网络,走本地 IP 呼叫,要求设备之间 IP 可以互通。

5)其余不用修改或填写

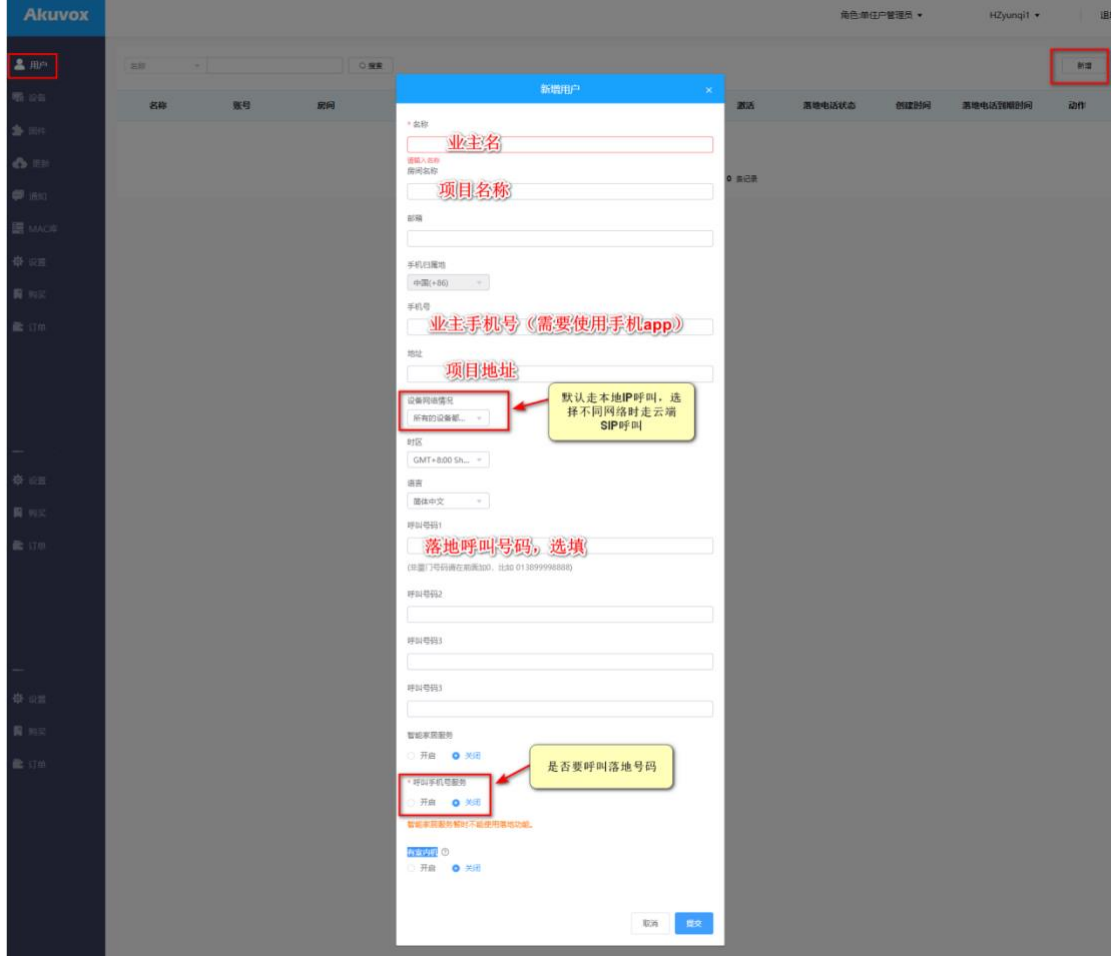

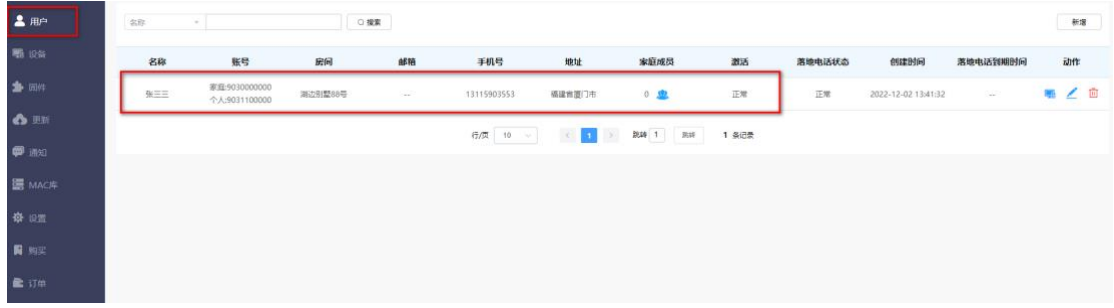

### 3.3 添加设备, 每次添加一台, 如果有多台设备, 多次添加即可

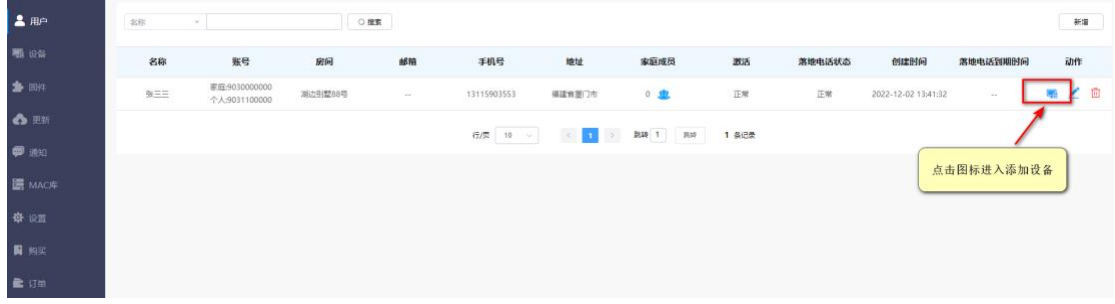

### 3.3.1 添加睿云联门口机设备

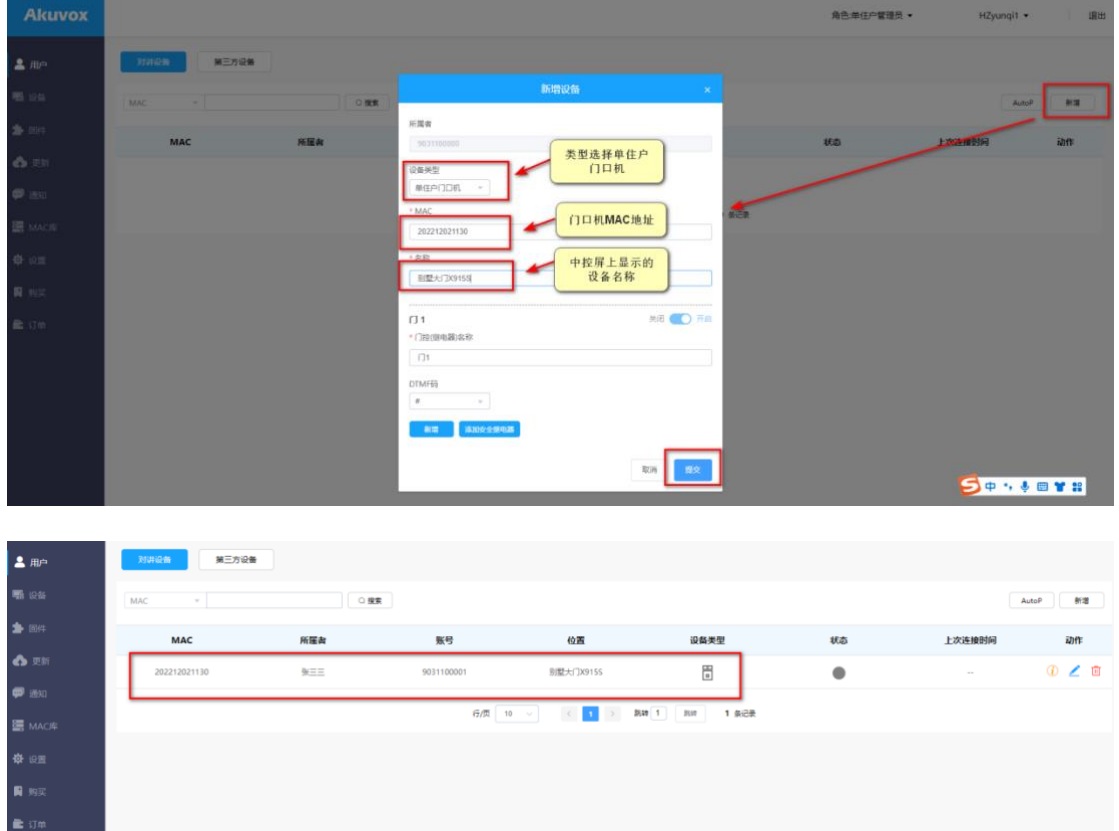

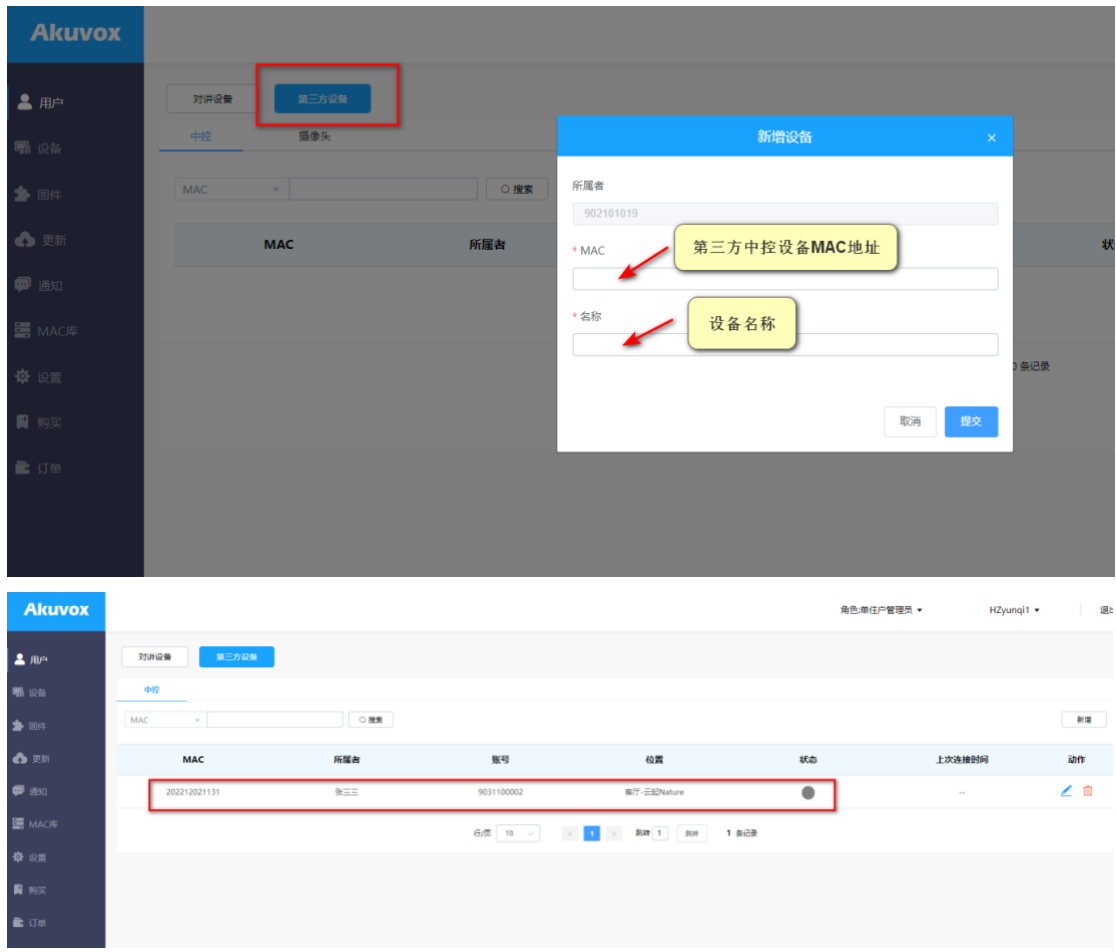

3.4 设备上线

3.4.1 完成项目创建和设备添加后,重启设备,等候一段时间,设备会 自动上线,云上状态灯会变为绿色,此时设备会自动从云端获取联系 人信息。若出现无法上线的情况,检查设备外网连接情况

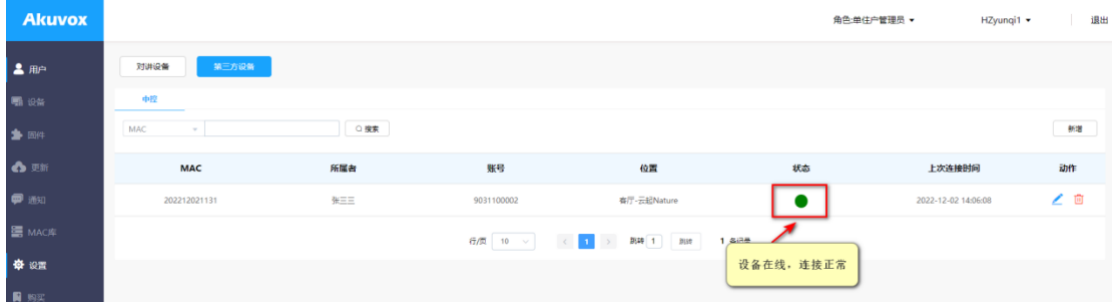

3.5 添加家庭成员

3.5.1 业主使用 app 的情况下,可由代理商帮忙添加家庭成员账号(也 可业主自己登录 app 添加, 参考《小睿 app 用户操作手册》), 每个 业主最多可添加 3 个家庭成员

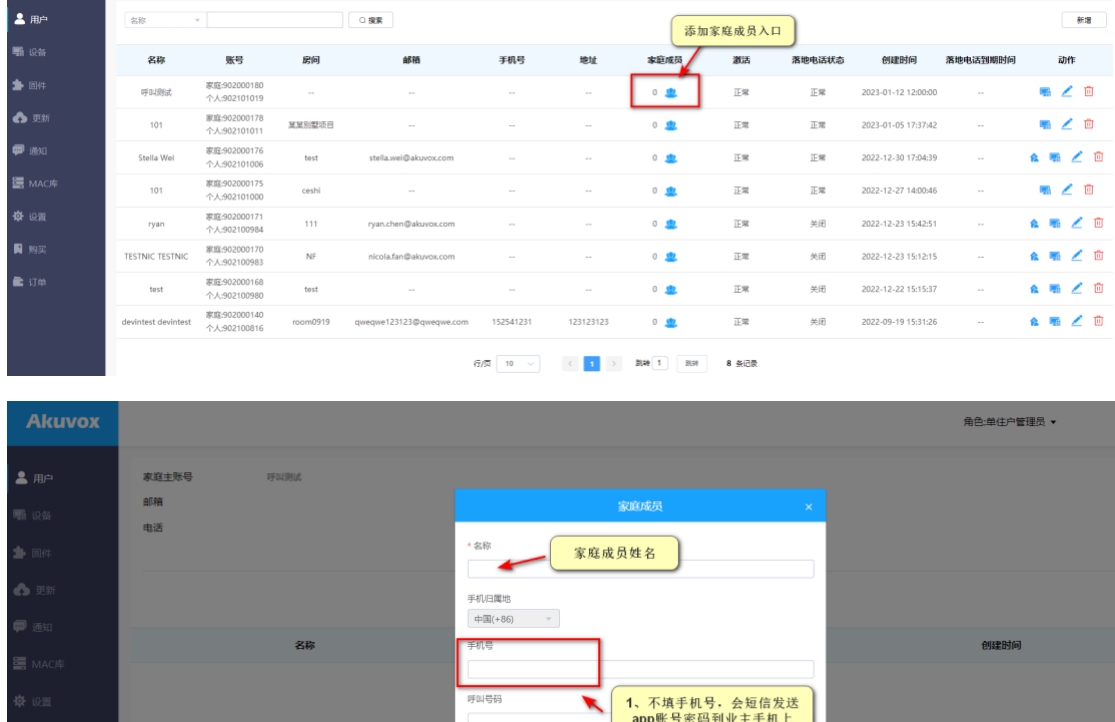

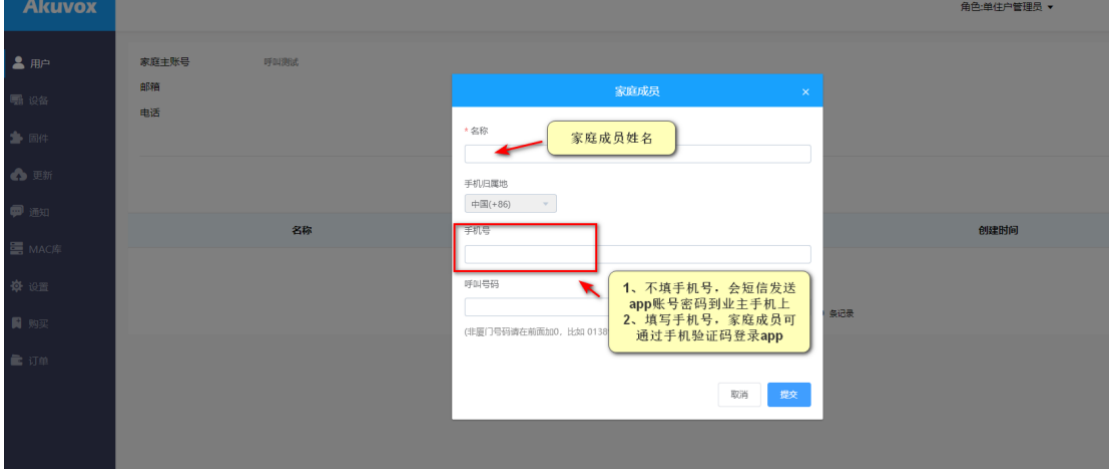

3.6 云下发升级

3.6.1 睿云联门口机设备上线后,可通过云端推送升级到最新版本,门 口机最新版本参考《睿云联门口机基础信息配置手册》

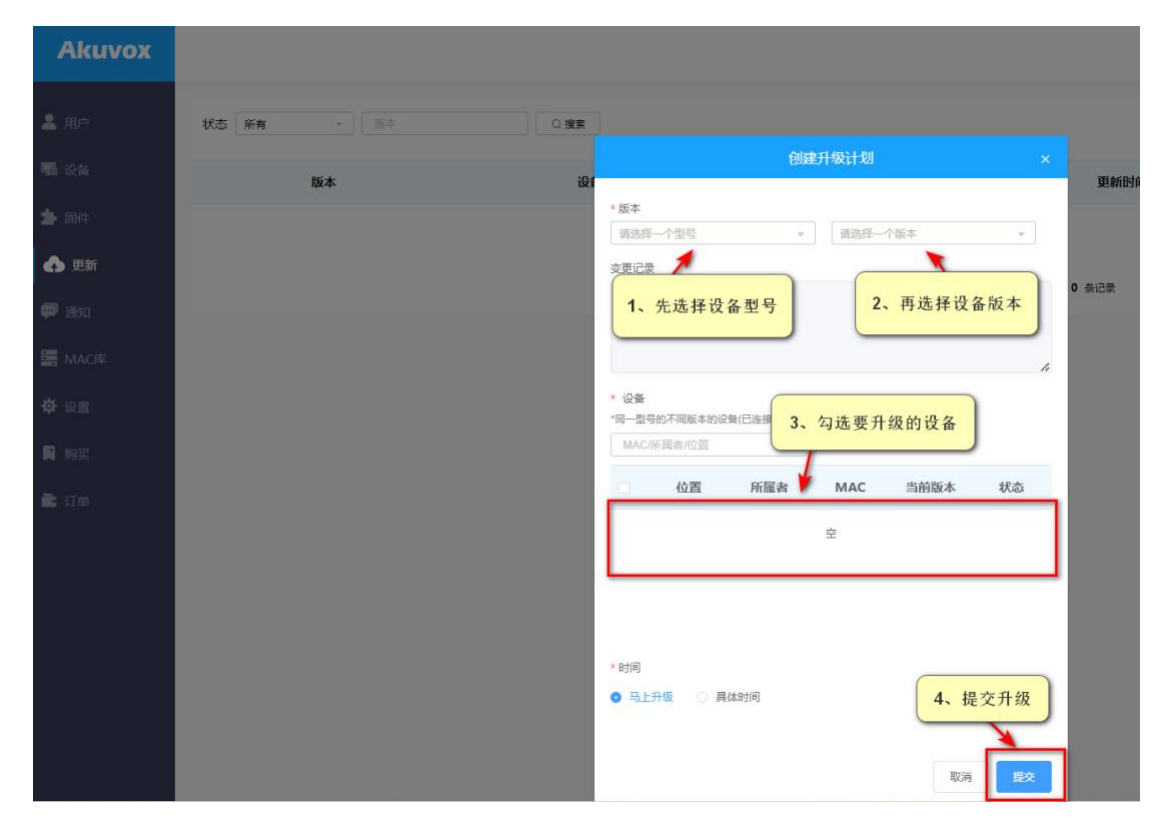

3.7 远程配置

3.7.1 门口机在线的情况下,代理商账号支持云端远程访问门口机网 页端进行配置,具体配置参考《睿云联门口机基础信息配置手册》、 《睿云联门口机平叫配置手册》等。

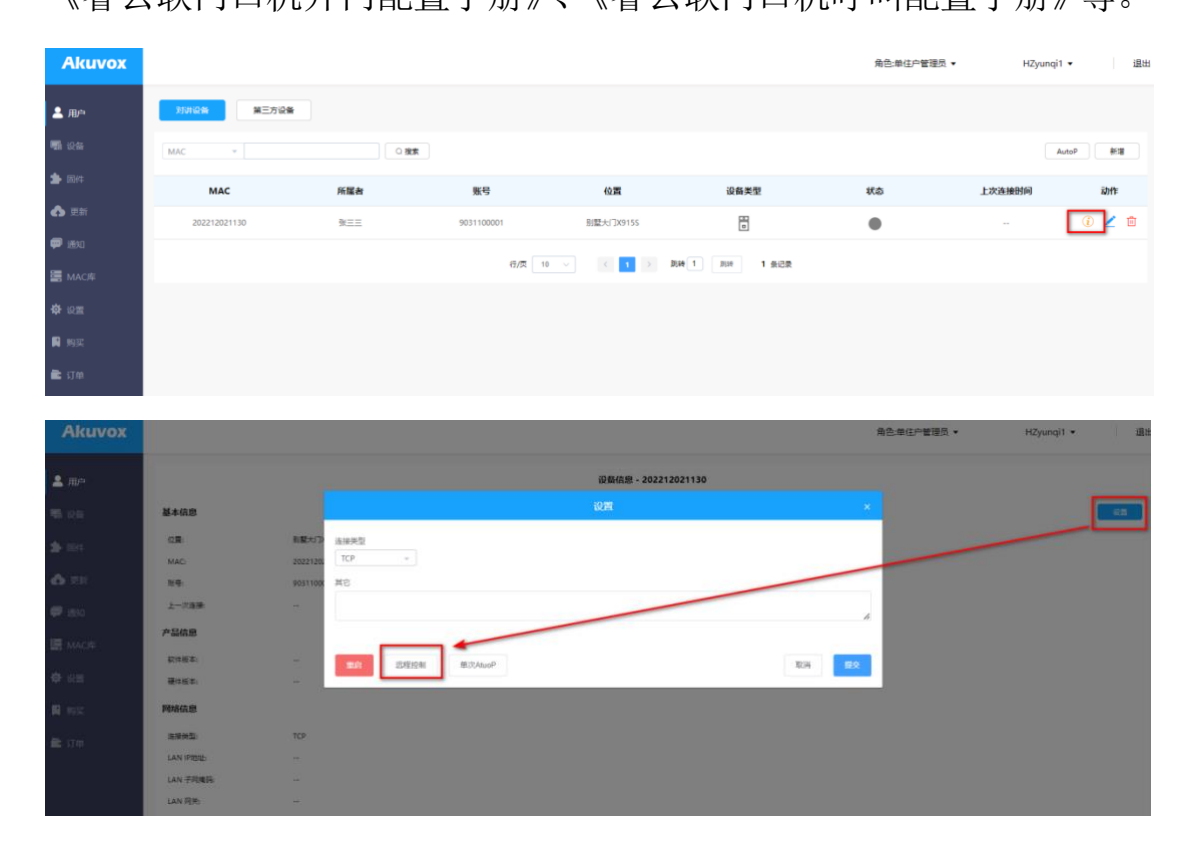